# 永洪 BI 系统维护操作 手册

北京永洪商智科技有限公司

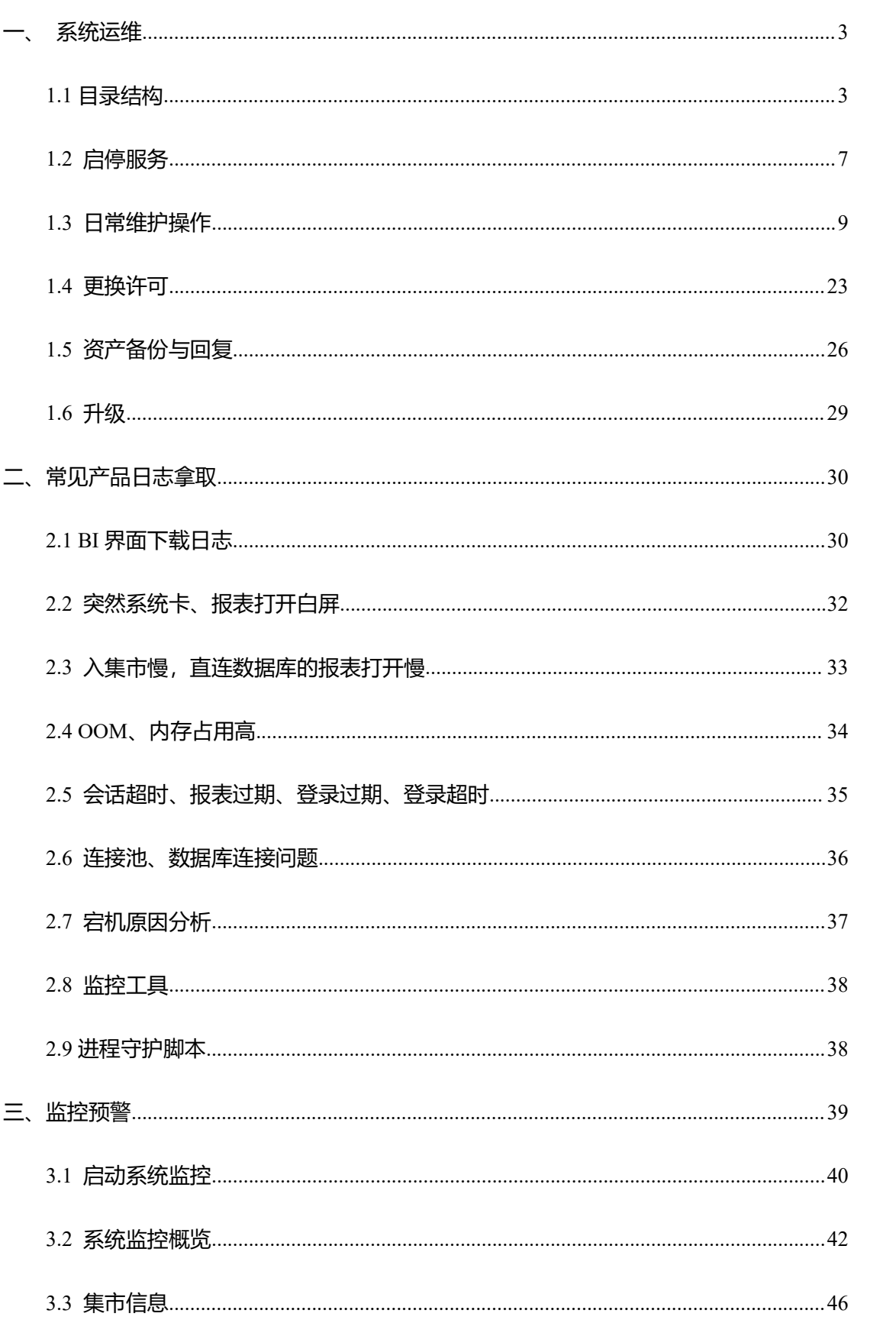

### 目录

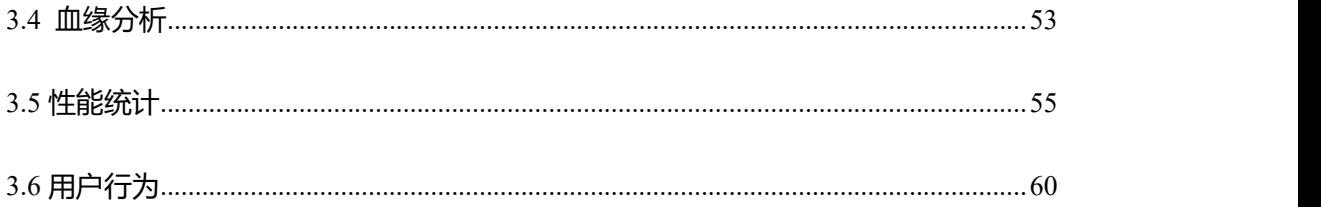

# <span id="page-2-0"></span>**一、系统运维**

# <span id="page-2-1"></span>**1.1 目录结构**

# **1.1.1 Yonghong**

产品目录,产品资源均存储在该目录下。

#### **(1) bihome**

#### 产品数据资源均存储在该目录下。

- $\Omega$  action: 控制认证授权上操作的显示
- 2 dashboard: 非"我的报告"下的报表及报表目录
- 3 dashboard\_\_MY\_DB\_\_ :我的报告,按照用户存储
- 4 excel: excel query 上导入 excel 文件
- 5 export:定时任务导出 csv 文件,导出任务的相对存储路径。
- 6 geomap:col 存放 mapping 信息;data 存放地图的形状数据
- $\odot$  image: 包括产品本身用到的 image
- <sup>3</sup> pdf: 放 FontsCJK.properties
- 9 portal:存放 portal 样式,即最终做好的用户门户
- 10 portalCell:存放 portal 组件
- 11 prefer:个性化设置信息
- 12 query:所有查询及查询目录
- 13 scheduler:所有作业、任务、触发器
- 14 secure:所有 user, group, role
- <sup>1</sup>3 sharedGMap: 存放 chart 标记组: color, texture, shape 的信息;根据列名和主题存储。
- 16 table\_style:所有 table style,目录自动生成
- 17 theme:所有主题,目录自动生成
- 18 bi.properties:属性文件
- 19 global bi.properties: 数据集市共享的属性文件
- 20 permission:授权编辑信息

21 serial:内存不足时,序列化到文件系统的数据,如当导入数据到数据集市时,数据量很大,内存不足时,会 序列化到 serial, 然后将 serial 的内容写到数据集市。

#### **(2) backup**

该目录存储产品 bihome 备份文件。

#### **(3) cloud**

该目录存储集市数据文件,仅带有 Map 类型的节点会存在该目录。

### **(4) jdbcDriver**

该目录存放产品驱动文件,包含 Default 和 Custom。

- a. Default:产品自带的驱动目录,包含部分数据源驱动。
- b. Custom:自定义驱动目录,通过前台驱动管理上传的驱动会存储在该目录下。

https://www.yonghongtech.com/help/Z-Suite/9.0/ch/topic578.htm?zoom\_highlightsub=%E9%A9%B1%E5%8A% A8%E7%AE%A1%E7%90%86

### **(5) lib**

V88 版本开始, mongo 数据源驱动存储在该目录下。

#### **(6) log**

该目录存放产品日志、jvm 日志。

### **(7) product**

该目录存放产品核心 jar 包。

### **(8) temp**

该目录存储产品运行过程中的临时文件,重启后会完全释放。

### **1.1.2 tomcat**

永洪默认中间件

### **(1) bin**

目录主要是用来存放 tomcat 的命令,主要有两大类,一类是以.sh 结尾的 (linux 命令), 另一类是以.bat 结尾的(windows 命令)。

a. catalina.sh(bat)

设置 tomcat 的内存、产品启动参数。

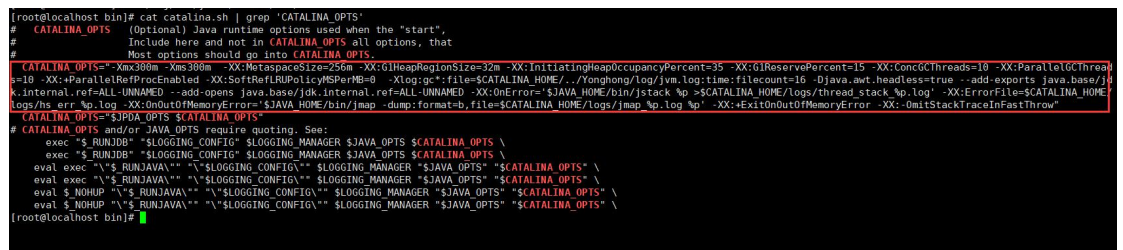

b. setclasspath.sh(bat)

设置引用 jdk、jre 路径

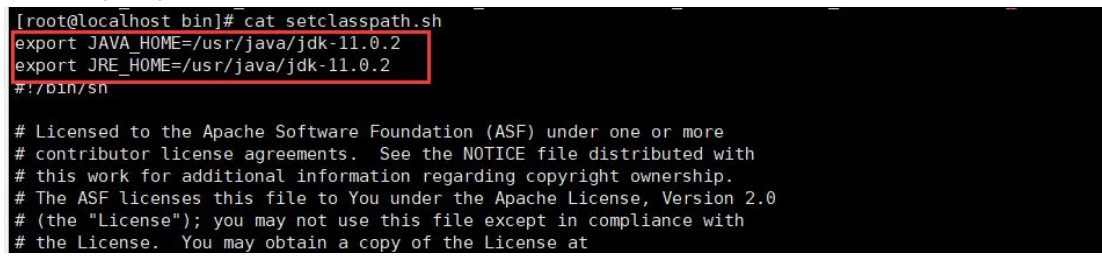

c. startup.sh(bat)

启动 tomcat

```
d. shutdown.sh(bat)
```

```
关闭 tomcat
```
### **(2) conf**

主要是用来存放 tomcat 的一些配置文件。

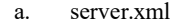

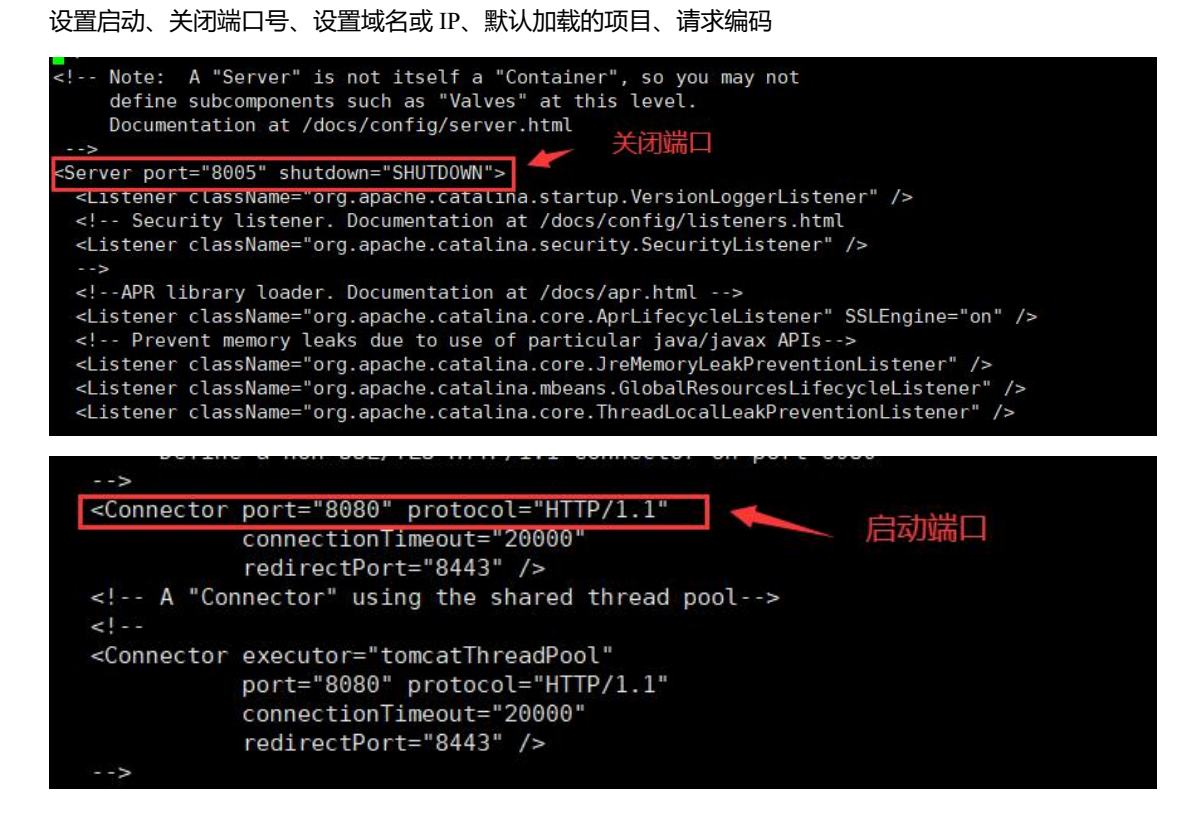

#### **(3) webapps/bi/WEB-INF**

- webapps 目录用来存放应用程序,当 tomcat 启动时会去加载 webapps 目录下的应用程序。可以以文件 夹、war 包、jar 包的形式发布应用。
- bi 目录为产品应用程序

web.xml

配置文件,产品 Webapi、标准单点登录、定制开发相关配置添加到该文件。

### **(4) logs**

该目录用来存放 tomcat 在运行过程中产生的日志文件。(清空不会对 tomcat 运行带来影响)

- a. catalina.log
- > 在 windows 环境中,控制台的输出日志在 catalina.xxxx-xx-xx.log 文件中。
- > 在 linux 环境中,控制台的输出日志在 catalina.out 文件中。
- b. localhost aceess log 前端请求日志

# **1.1.3 zookeeper**

**(1) bin**

该目录存放执行命令, 启动 zookeeper:zkServer.sh(cmd)

**(2) conf**

该目录存放配置文件, zoo.cfg

### **(3) data**

存储快照文件的目录, myid: 集群节点编号

# **1.1.4 manager、console**

集市管理相关目录,仅 linux 环境可配置,windows 环境无法配置。

# **1.1.5 定制开发**

- a. Yonghong/lib/customer
- b. Tomcat/webapps/bi/WEB-INF/classes

# <span id="page-6-0"></span>**1.2 启停服务**

# **1.2.1 启动服务**

- **Windows 服务器:**
- a. 若安装时选择在桌面添加启动快捷方式,双击即可;
- b. 若安装时未添加启动快捷方式,进入永洪安装目录下的 tomcat/bin 目录, 双击 startup.bat 即可。

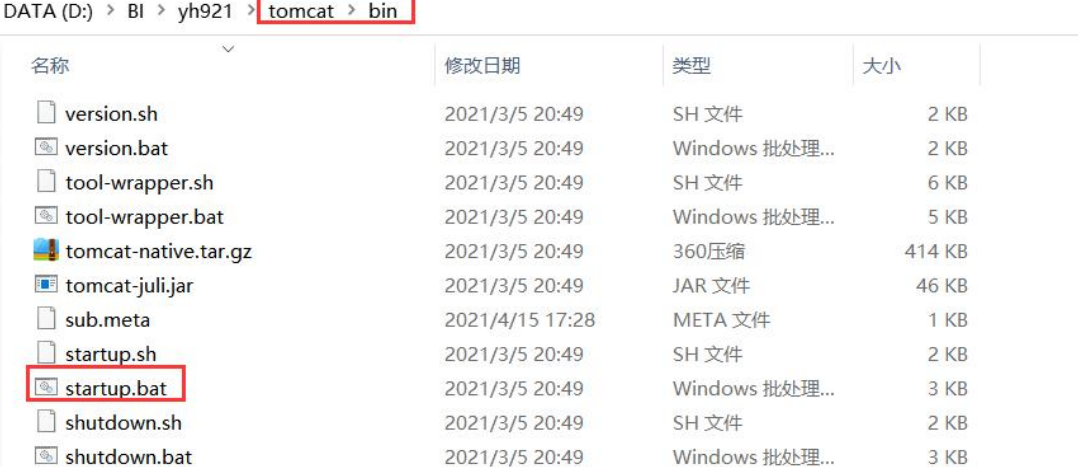

### **Linux 服务器:**

进入永洪安装目录下的 tomcat/bin 目录, 执行启动服务命令: sh startup.sh 或./startup.sh。

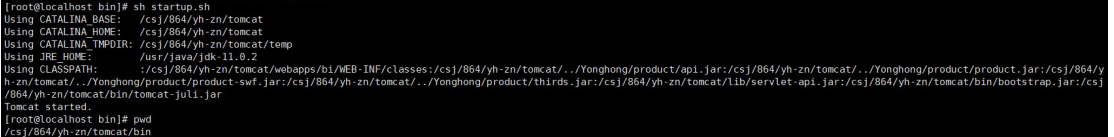

# **1.2.2 停止服务**

- **Windows 服务器:**
- a. 直接关闭桌面进行 cmd 窗口即可;
- b. 进入永洪安装目录下的 tomcat/bin 目录,双击执行 shutdown.bat 即可。

### **Linux 服务器:**

a. 进入永洪安装目录下的 tomcat/bin 目录,执行关闭服务命令: sh shutdown.sh 或./shutdown.sh; 注: 使用 shutdown.sh 关闭进程后, 建议启动前 ps -ef | grep tomcat 查询进程是否成功关闭, 若未成功关闭 使用方法 b kill 进程后再启动,否则会因端口占用导致产品无法正常使用。

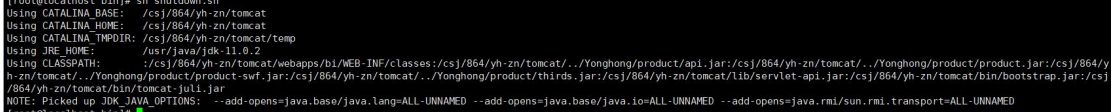

b. 直接关闭进程号, ps -ef |grep 永洪安装目录下/tomcat/bin 目录,可以直接查询出 PID 号, 再执行 kill -9 PID 即可。

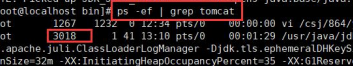

# <span id="page-8-0"></span>**1.3 日常维护操作**

# **1.3.1 修改产品使用 JAVA 环境变量**

在"永洪安装目录/tomcat/bin/setclasspath.sh(setclasspath.bat)"文件中修改 JAVA\_HOME、JRE\_HOME 配置 项。

> JAVA\_HOME: JDK\_的安装路径, 8.0 版本默认为 JAVA\_HOME=.\..\jdk

> JRE\_HOME: JRE 安装路径, 8.0 版本默认为 JRE\_HOME=..\..\jdk

8.0 版本之后的 jdk 为非产品自带, 路径为 jdk 实际物理路径。jdk11 无 jre 因此 jre 路径与 jdk 保持一致。 如下图所示 :

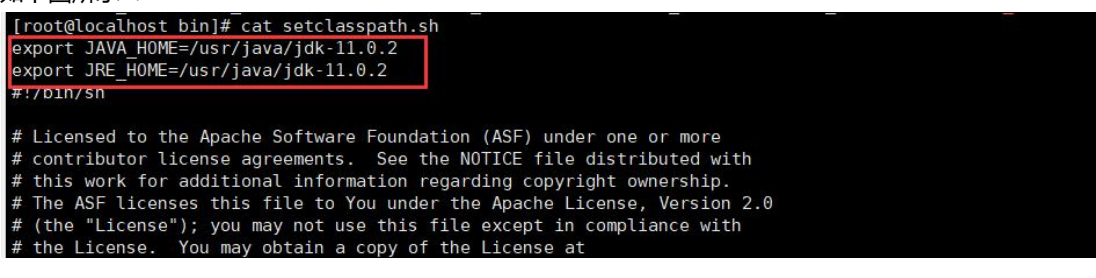

# **1.3.2 查看进程**

命令: ps –ef | grep java

如果该命令输出以下红框中内容,则说明进程正常运行,否则说明 tomcat 进程没有运行。

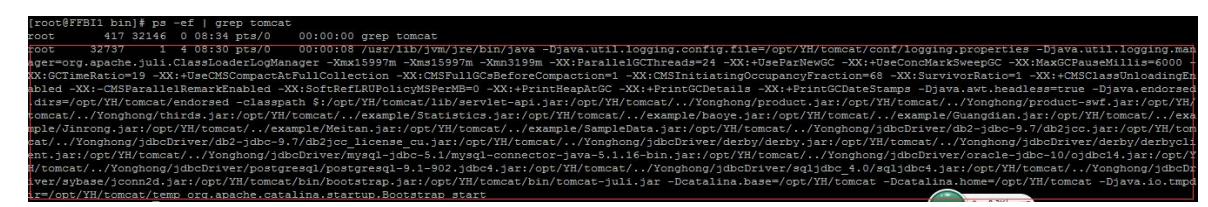

注: ps -ef |grep 永洪安装目录下/tomcat/bin 目录, 当多套产品安装在同一个服务器时, 可以用该命令查看 某一个产品服务是否运行

# **1.3.3 查看端口**

使用命令 netstat -tanp 查看端口,产品默认端口: 8080、8005 两个个端口开放时, 说明 tomcat 端口正常运

行。若是集群环境,则 5066、5083 两个端口开放时,说明集群通信正常。

|                                                       |                       |                                   | I                 |                                 |
|-------------------------------------------------------|-----------------------|-----------------------------------|-------------------|---------------------------------|
| [root@localhost bin]# netstat -tanp                   |                       |                                   |                   |                                 |
| Active Internet connections (servers and established) |                       |                                   |                   |                                 |
|                                                       |                       | Foreign Address                   | State             | PID/Program name                |
| 0                                                     | 00.0.0.0:22           | $0.0.0.0$ :*                      | LISTEN            | 970/sshd                        |
| $\Theta$                                              | $0$ 127.0.0.1:25      | $0.0.0.0$ :*                      | <b>LISTEN</b>     | 1072/master                     |
| $\Theta$                                              | $0$ 192.168.2.222:22  | 192.168.2.107:56687               |                   | ESTABLISHED 1224/sshd: root@pts |
| 0                                                     | $0$ 192.168.2.222:22  | 192.168.2.107:56689               |                   | ESTABLISHED 1231/sshd: root@not |
| 0                                                     | 0:3080                | $: : :$ *                         | <b>LISTEN</b>     | 4612/java                       |
| 0                                                     | 0:::22                | $: : : *$                         | <b>LISTEN</b>     | 970/sshd                        |
| $\Theta$                                              | 0:1:25                | $: : : *$                         | <b>LISTEN</b>     | 1072/master                     |
| 0                                                     | 0:1:5083              | $: : : *$                         | <b>LISTEN</b>     | 4612/java                       |
| 0                                                     | $0$ 127.0.0.1:8005    | $: : : *$                         | LISTEN            | 4612/java                       |
| 0                                                     | 0:1:5066              | $: : :$ *                         | <b>LISTEN</b>     | 4612/java                       |
| 1                                                     | 0 192.168.2.222:47306 | 139.199.110.150:8089              | <b>CLOSE WAIT</b> | 4612/java                       |
| $\Theta$                                              | 1 192.168.2.222:35738 | 192.168.0.251:2182                | <b>SYN SENT</b>   | 4612/java                       |
|                                                       |                       | Proto Recv-0 Send-0 Local Address |                   |                                 |

各端口用途如下:

- ▶ 8080 端口: 负责建立 HTTP 连接, 在通过浏览器访问 Tomcat 服务器的 Web 应用时, 使用的就是这个 连接器。
- > 8005 端口: 用来向 Tomcat 发布 shutdown 命令的。
- 5083 端口:集群通信端口。
- 5066 端口:集群数据传输端口。
- 注:若修改过端口,则查看对应修改后端口

# **1.3.4 配置文件**

- a. 产品配置文件 永洪产品安装目录/Yonghong/bihome/bi.properties
- b. 分布式系统配置文件路径: 永洪产品安装目录/Yonghong/bihome/global\_bi.properties
- c. 数据库系统配置文件路径: 永洪产品安装目录/Yonghong/db.properties
- d. catalina 配置文件
- 启动配置:永洪安装目录/tomcat/bin/catalina.sh(catalina.bat)
- 服务端口配置文件:永洪安装目录/tomcat/conf/server.xml

# **1.3.5 tomcat 配置**

tomcat/bin 目录下的 catalina.sh (catalina.bat) 的 JAVA\_OPTS 建议配置为:

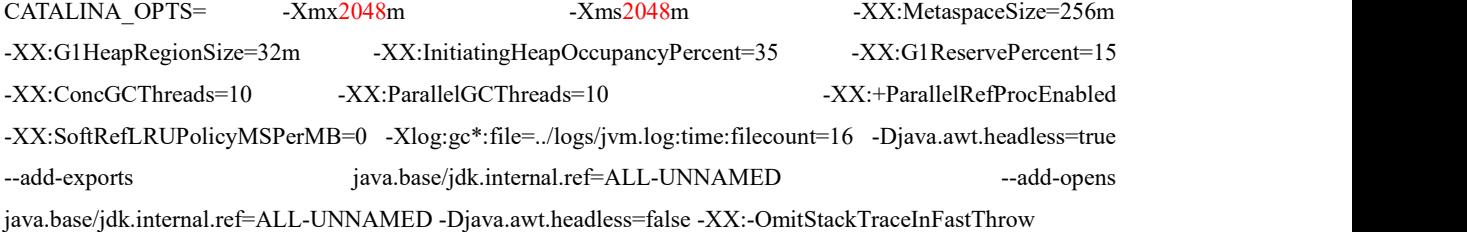

该配置中,主要为修改产品内存: -Xmx2048m -Xms2048m, 单位为兆 (M) 一般根据服务器剩余内存 进行修改,一般修改为服务器剩余内存 1/2-2/3 即可 。

# **1.3.6 修改 tomcat 端口**

产品默认端口分别为:8080、8005,在配置文件将永洪安装目录/tomcat/conf/server.xml 中将需要修改 的端口替换为新的端口即可,如将产品访问端口修改为 881.如下图所示:

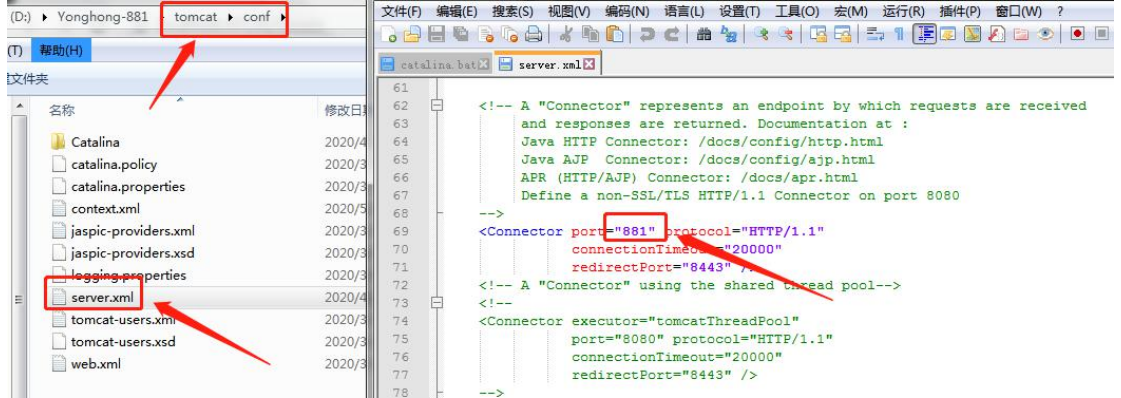

# **1.3.7 常见问题排查**

### **1.3.7.1 产品安装报错**

#### **【问题现象】**

[root@vonghongtwo home]# sh Yonghong\ 7-Suite\ V8.5 sh Starting Installer. java.lang.InternalError: java.lang.reflect.InvocationTargetException at java desktop/sun font FontManagerFactory\$1 run(FontManagerFactory java:86) at java.base/java.security.AccessController.doPrivileged(Native Method) at java.desktop/sun.font.FontManagerFactory.getInstance(FontManagerFactory.java:74)<br>at java.desktop/sun.font.SunFontManager.getInstance(SunFontManager.java:247) ar gawa.desktop/sun.font.FontDesignMetrics.getMetrics(FontDesignMetrics.java.265)<br>at java.desktop/sun.font.FontDesignMetrics.getMetrics(FontDesignMetrics.java.265)<br>at java.desktop/javax.swing.JComponent.getFontMetrics(Comp at java.desktop/javax.swing.text.WrappedPlainView.updateMetrics(WrappedPlainView.java:443)<br>at java.desktop/javax.swing.text.WrappedPlainView.updateMetrics(WrappedPlainView.java:422) at java.desktop/javax.swing.text.WrappedPlainView.insertUpdate(WrappedPlainView.java:594) at java.desktop/javax.swing.plaf.basic.BasicTextUI\$RootView.insertUpdate(BasicTextUI.java:1709) at java.desktop/javax.swing.plaf.basic.BasicTextUI\$UpdateHandler.insertUpdate(BasicTextUI.java:1968) at java.desktop/javax.swing.text.AbstractDocument.fireInsertUpdate(AbstractDocument.java:203)<br>at java.desktop/javax.swing.text.AbstractDocument.handleInsertString(AbstractDocument.java:757) at java.desktop/javax.swing.text.AbstractDocument.insertString(AbstractDocument.java:716) at java.desktop/javax.swing.text.Abstractbocament.insertString(Abstractbocament.java at java.desktop/javax.swing.text.DefaultEditorKit.read(DefaultEditorKit.java.274) at java.desktop/javax.swing.JEditorPane.setText(JEditorPane.java:1428)<br>at java.desktop/javax.swing.JEditorPane.<init>(JEditorPane.java:292) at com.install4j.runtime.installer.frontend.headless.AbstractHeadlessScreenExecutor.init(AbstractHeadlessScreenExecutor.java:68) at com.install4j.runtime.installer.frontend.headless.ConsoleScreenExecutor.<init>(ConsoleScreenExecutor.java:24)<br>at com.install4j.runtime.installer.frontend.headless.InstallerConsoleScreenExecutor.<init>(InstallerConsoleSc at com.install4j.runtime.installer.Installer.getScreenExecutor(Installer.java:92) at com.install4i.runtime.installer.lnstaller.runInProcess(Installer.java:58) at com.install4j.runtime.installer.lnstaller.main(Installer.java:46) at java.base/jdk.internal.reflect.NativeMethodAccessorImpl.invoke0(Native Method)<br>at java.base/jdk.internal.reflect.NativeMethodAccessorImpl.invoke(NativeMethodAccessorImpl.java:62) at java.base/jdk.internal.reflect.DelegatingMethodAccessorImpl.invoke(DelegatingMethodAccessorImpl.java:43) at java.base/java.lang.reflect.Method.invoke(Method.java:566) at com.exe4j.runtime.LauncherEngine.launch(LauncherEngine.java:65) at com.install4j.runtime.launcher.UnixLauncher.main(UnixLauncher.java:57) Caused by: java.lang.reflect.InvocationTargetException

Caused by: java.lang.reflect.InvocationTargetException

at java.base/jdk.internal.reflect.NativeConstructorAccessorImpl.newInstance0(Native Method)

- at java.base/jdk.internal.reflect.NativeConstructorAccessorImpl.newInstance(NativeConstructorAccessorImpl.java:62)
- at java.base/jdk.internal.reflect.DelegatingConstructorAccessorImpl.newInstance(DelegatingConstructorAccessorImpl.java:45)
- at java.base/java.lang.reflect.Constructor.newInstance(Constructor.java:490)
- at java.desktop/sun.font.FontManagerFactory\$1.run(FontManagerFactory.java:84) ... 30 more
- Caused by: java.lang.NullPointerException
	- at java.desktop/sun.awt.FontConfiguration.getVersion(FontConfiguration.java:1262)
	- at java.desktop/sun.awt.FontConfiguration.readFontConfigFile(FontConfiguration.java:225)
	- at java.desktop/sun.awt.FontConfiguration.init(FontConfiguration.java:107)
	- at java.desktop/sun.awt.X11FontManager.createFontConfiguration(X11FontManager.java:719)
	- at java.desktop/sun.font.SunFontManager\$2.run(SunFontManager.java:367)
	- at java.base/java.security.AccessController.doPrivileged(Native Method)
	- at java.desktop/sun.font.SunFontManager.<init>(SunFontManager.java:312)
	- at java.desktop/sun.awt.FcFontManager.<init>(FcFontManager.java:35) at java.desktop/sun.awt.X11FontManager.<init>(X11FontManager.java:56)
	- ... 35 more

**【问题原因】**

服务器缺少字体导致

#### 【解决方案】

- a. Centos: yum install fontconfig
- b. Ubuntu: sudo apt-get -y install fontconfig

### **1.3.7.2 产品无法启动**

#### **【排查思路】**

- a. 检查 tomcat/bin/setclasspath.sh(bat)文件, jdk、jre 路径
- ▶ V85 及以上版本 jdk 需使用 jdk9 及以上,推荐 jdk11,jdk 和 jre 路径相同
- ▶ V80 产品自带 jdk, 路径 JAVA\_HOME=../../jdk 、 JRE\_HOME=../../jdk;

若使用服务器 jdk 需 jdk1.8,JAVA\_HOME=jdk 安装路径 、 JRE\_HOME=jre 安装路径

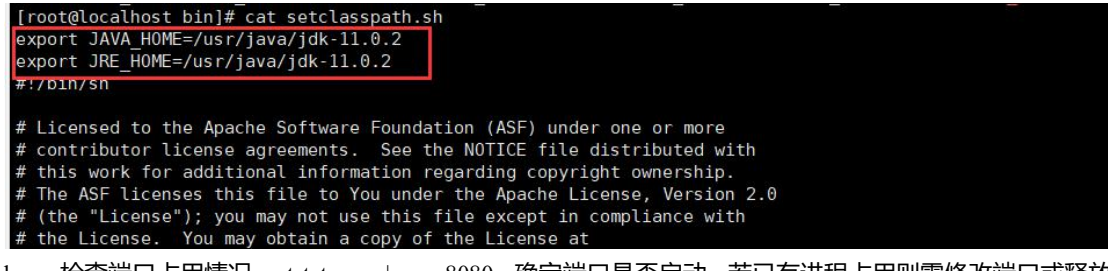

b. 检查端口占用情况 netstat-anp | grep 8080, 确定端口是否启动, 若已有进程占用则需修改端口或释放 端口。

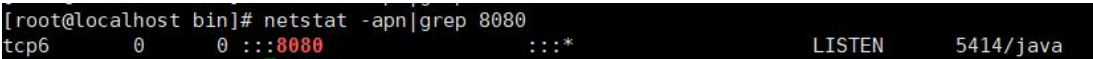

释放端口:

#lsof -i:8080 查看占用端口进程 pid

#kill -9 pid kill 进程释放端口

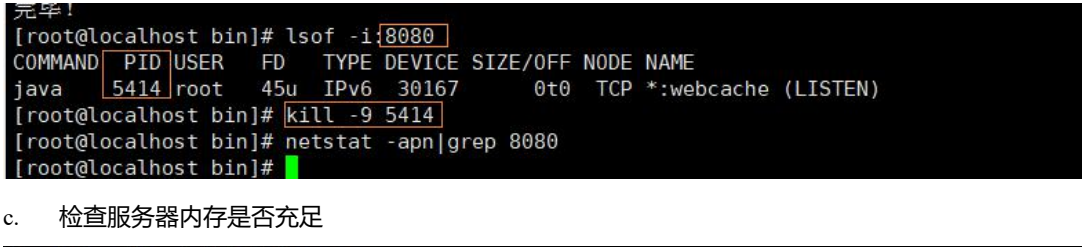

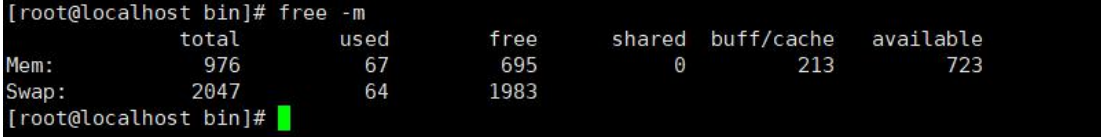

# **1.3.7.3 产品启动后无法访问**

### **【排查思路】**

a. 检查产品 tomcat 进程 ps -ef | grep tomcat

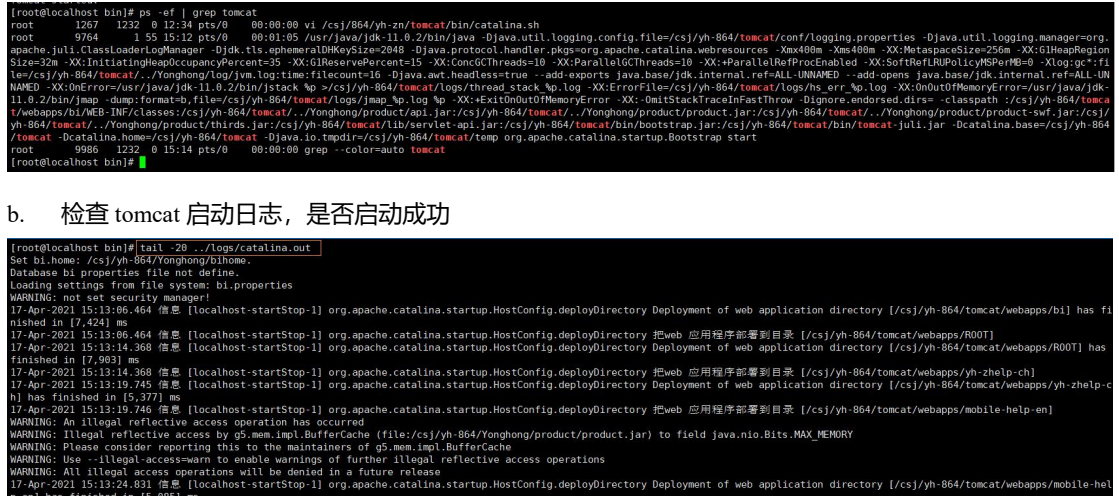

tory 把web 应用程序部署到目录 [/csj/yh-864/tomcat/webapps/yh-zhelp-en]<br>tory Deployment of web application directory [/csj/yh-864/tomcat/webapps/yh-zhelp F始协议处理句柄["http-nio-86<br>|Server startup in 38715 ms

c. 服务器 curl <http://127.0.0.1:8080/bi/Viewer>

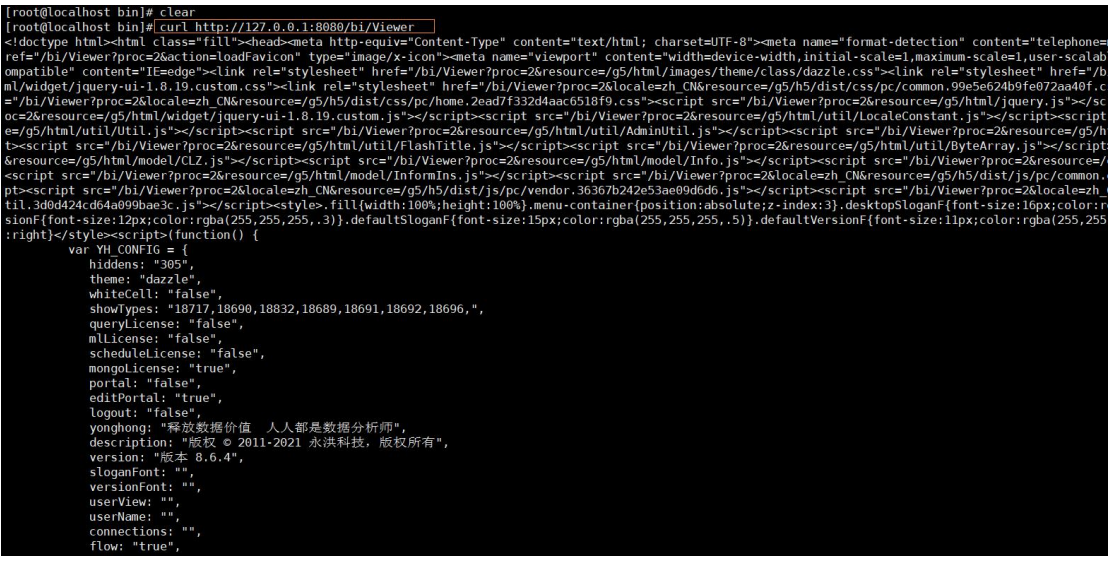

d. 检查防火墙 systemctl status firewalld

防火墙开启则需关闭防火墙,或开放端口。

```
\label{thm:main} \begin{minipage}[t]{\hbox{i-coupled} \emph{in} \emph{in} \emContract Dealer Contract Contract Contract Contract Contract Contract Contract Dealer Contract Dealer Contract Contract Contract Contract Contract Contract Contract Contract Contract Contract Contract Contract Contract Con
        15:19:03 localhost.localdomain<br>15:19:04 localhost.localdomain<br>15:19:05 localhost.localdomain<br>15:19:05 localhost.localdomain
                                                                                                                                                                                                                                                                                                                                                                                                                                        ignoring<br>for ipv6.
                                                                                                                                                                                                                                                                                                                                                                                                                                                                         for run-time
                                        Cocatnost.tocatomain<br>localhost.localdomain<br>localhost.localdomain<br>localhost.localdomain<br>localhost.localdomain<br>bin]#
           15:19:05
                                                                                                                                                                                                                                                                                                                                            Composited ICMP type., ignoring for run-time<br>supported ICMP type., ignoring for run-time<br>No supported ICMP type., ignoring for run-time.
            15:19:0515:19:05<br>15:19:05<br>15:19:05
```
### **1.3.7.4 缺少中文字体问题**

#### **【问题现象】**:

- (1)图例或者 x,y 轴显示不全
- (2)图表绑定任何字段都报错:0
- (3)图表乱码,导出乱码等
- (4) 指标卡组件显示数值显示不出来

#### **【排查步骤】:**

(1) /usr/share/fonts 下是否有中文字体

可直接使用 fc-list 查看系统所有的字体, fc-list :lang=zh 查看中文的字体

(2) 产品引用 jdk 安装路径/lib/fonts 下是否有中文字体

#### **【解决方案】:**

- (1) 下载中文字体,解压后将字体放在服务器/usr/share/fonts 目录下;
- (2) 下载中文字体,解压后将字体放在产品引用 jdk 安装路径/lib/fonts 下,若没有这个目录新建

# **1.3.7.5 提示权限不够**

#### **【问题现象】:报错 Permission denied / 权限不够**

- (1) 资源部署导出导入资源时提示:权限不够或者 Permission denied
- (2) 创建资源的时候,提示 Permission denied

(3) 报 表 报 错 : AssignM failed, java.io.FileNotFoundException :

/home/biuser/YH802/Yonghong/cloud/qry\_78f54b49.咖啡中国门店订单数据/blk.78f4ec981.zb (权限不够)

(4) 步数据集预览数据:Failed to found one host holds the valid file: blk.790bd4721.zb!

#### **【问题原因】**

混乱使用服务器账号启动永洪导致。

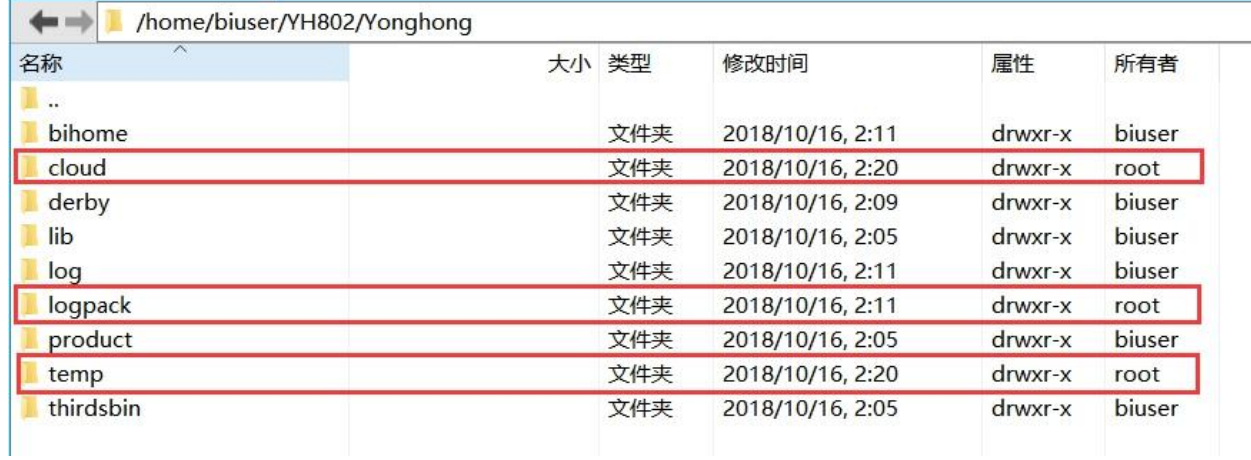

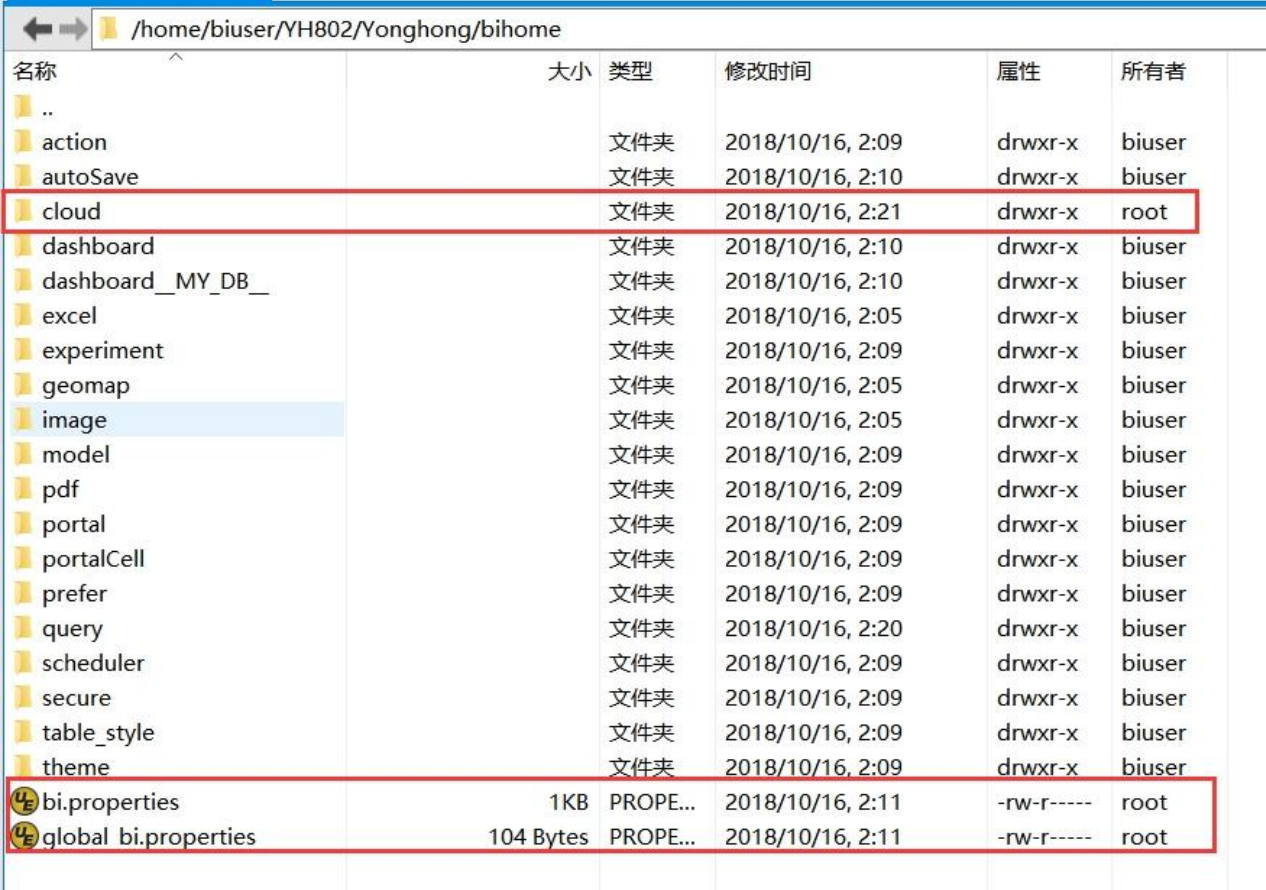

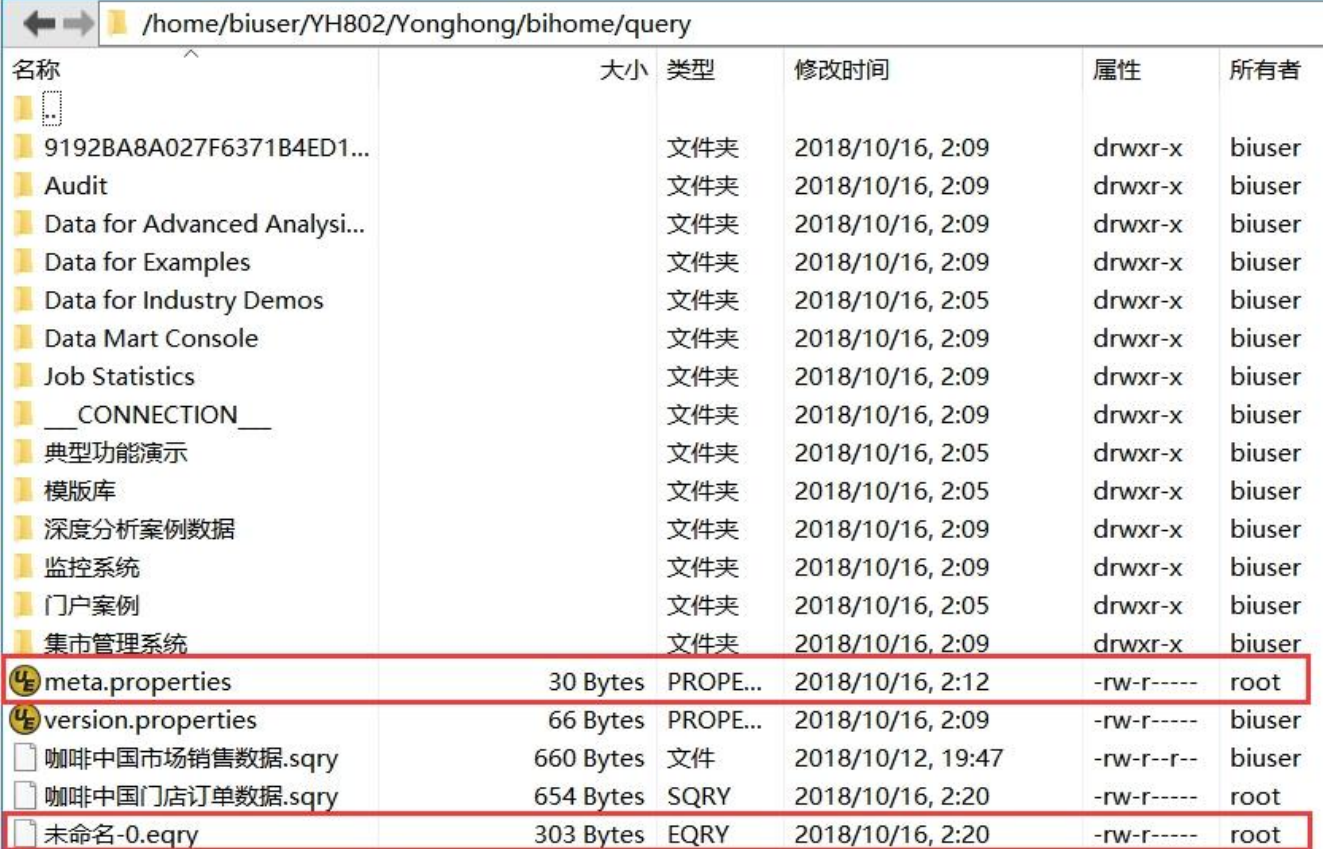

#### **【解决方案】:**

(1) 检查 bihome 中文件夹的属主, 或者报错提示中的文件路径, 是否存在属主不一致的情况

(2) 使用 linux 命令,保险起见,建议将永洪安装目录下所有文件的属主进行统一:

chown biuser.biuser -R /home/biuser/YH80

(3) 重启永洪后,系统恢复正常使用

### **1.3.7.6 Open files 问题**

#### **【问题现象】:Fail to write file,Too many open files**

- (1) 调度任务入集市报错:Fail to write file,Too many open files
- (2) 制作报告保存报错:Fail to write file,Too many open files
- (3) 单点登录访问 BI 报错:Fail to write file,Too many open files

#### **【问题原因】**

linux 系统允许每个程序的最大打开文件数默认是 1024

#### **【解决方案】**

 $(1)$  #ulimit -a 查看 open filesdax

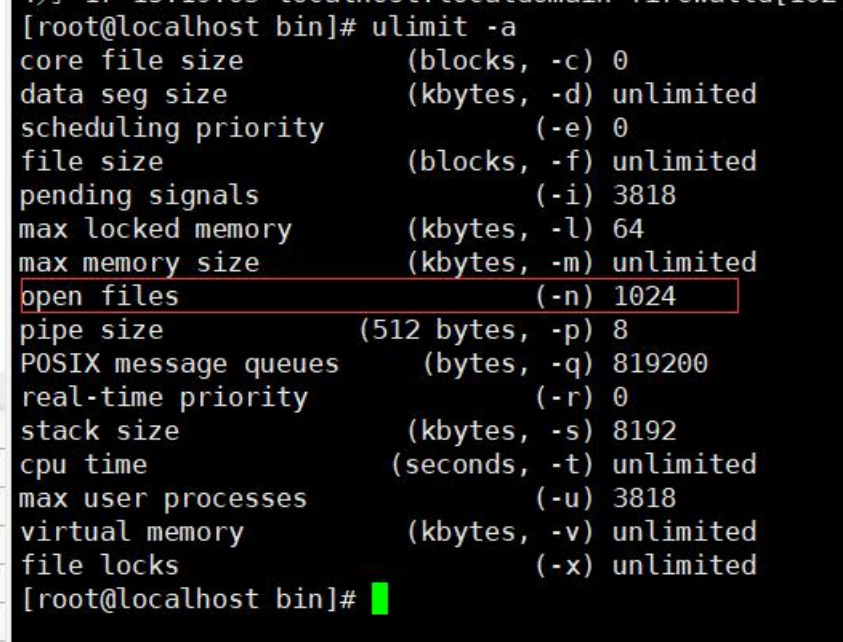

#### (2) 修改 ulimit 参数

#vi /etc/security/limits.conf

- \* soft nofile 65536
- \* hard nofile 65536

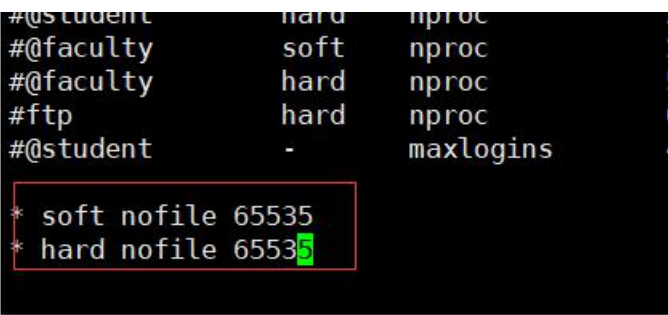

#### (3) 退出当前账户,重新登录

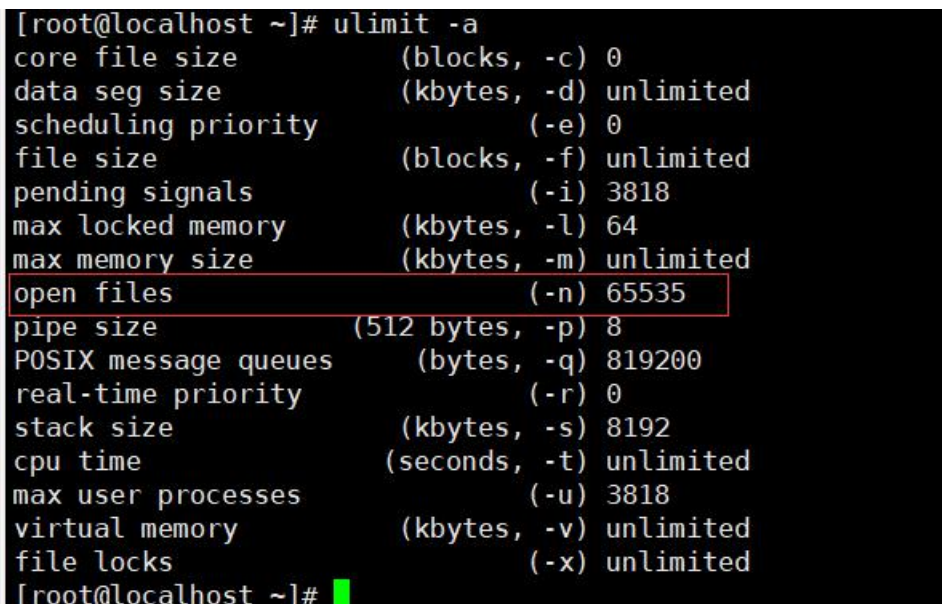

# **1.3.7.7 如何更换默认 logo**

**产品可以自定义修改的的 logo 包括如下几个:登录页面 logo,主页 logo,侧边栏 logo,网页 l**

**ogo,网站标题,版权说明,查看报告背景,集市管理背景**

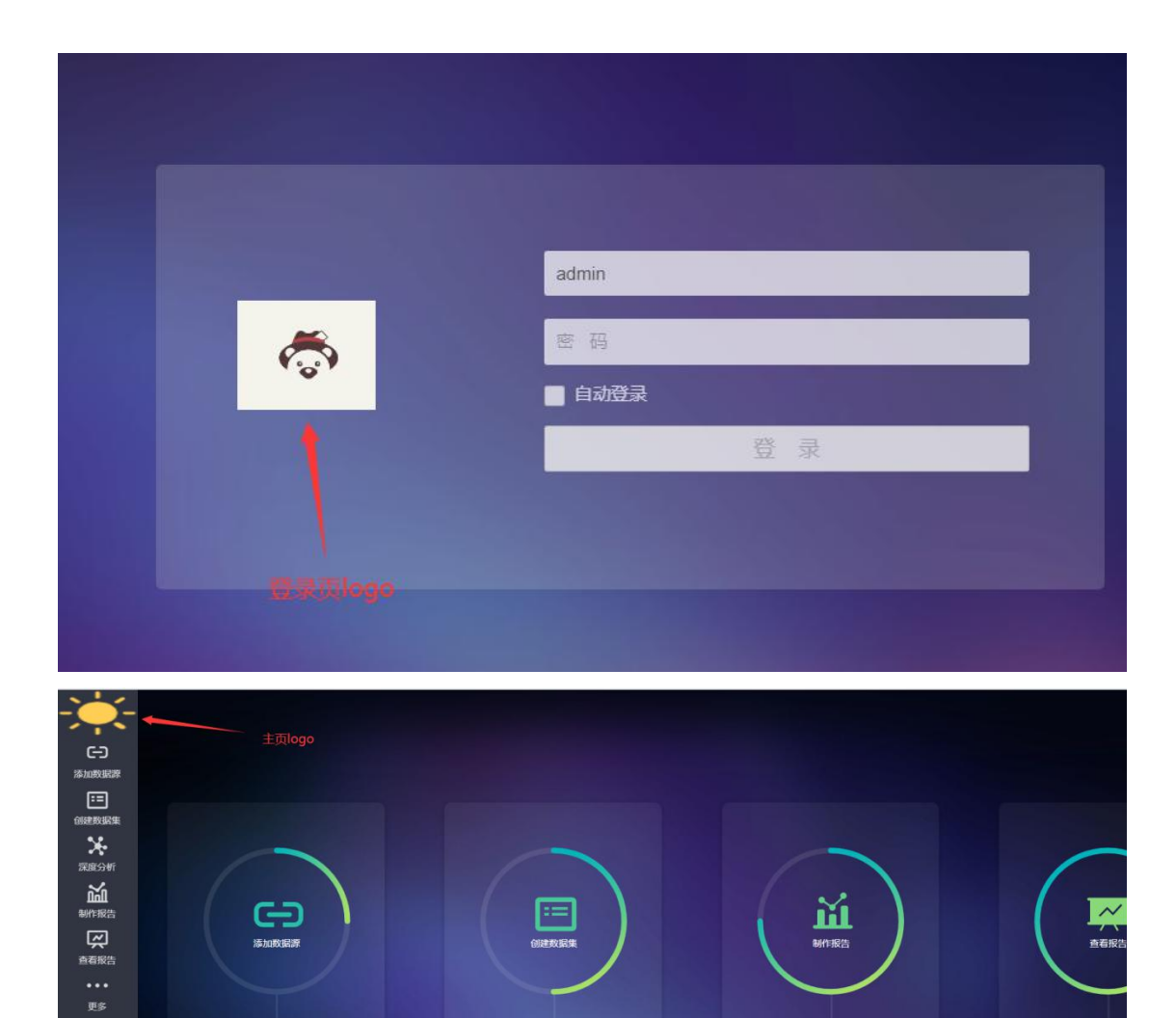

SQL数据集<br>Excel数据集<br>白服冬数据集

・新建报告<br>- 制作报告<br>- 制作门户

查看)

· MYSQL<br>· SQLSERVER

 $\mathfrak{S}% _{A}^{\alpha\beta}$ 

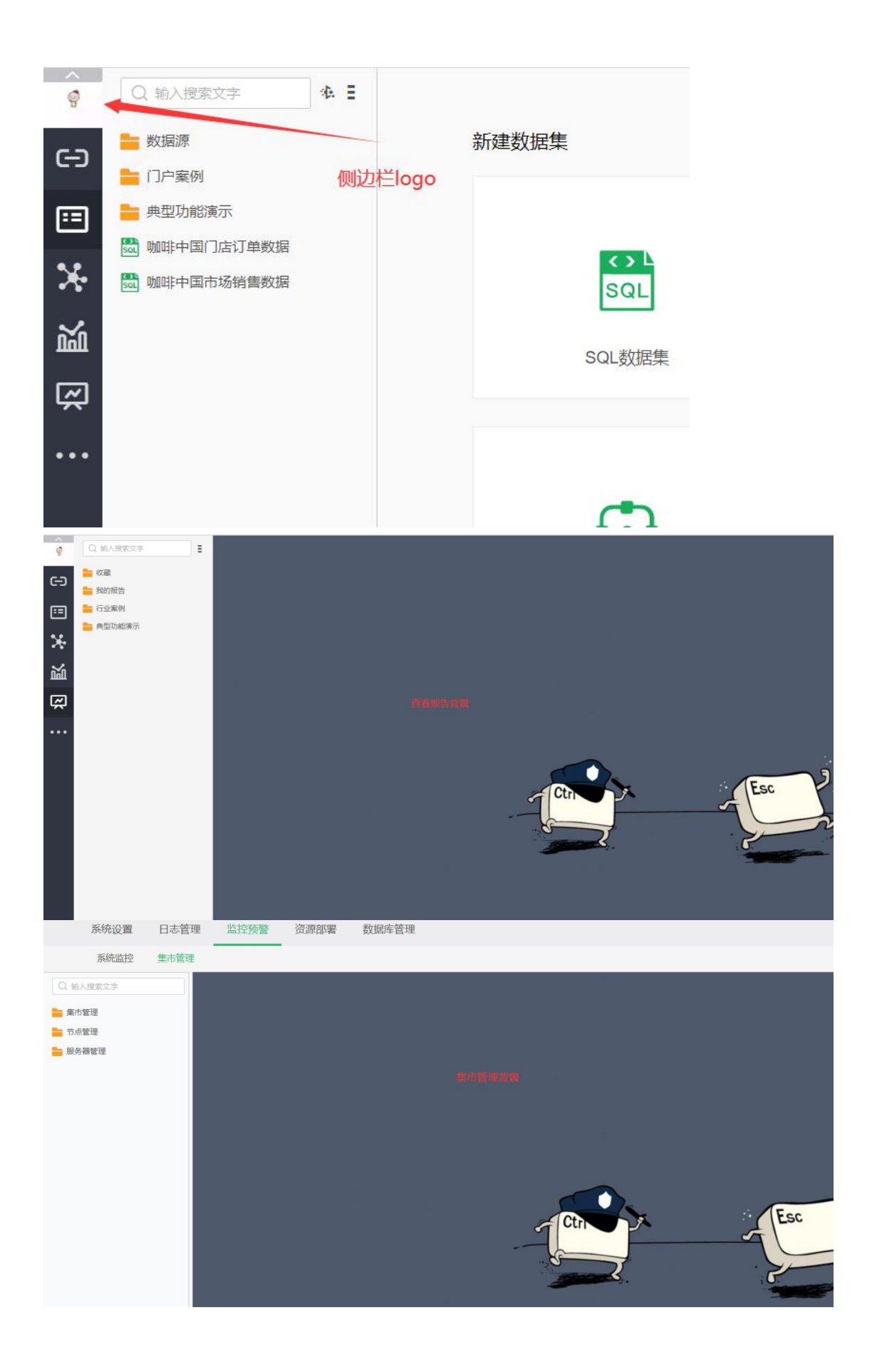

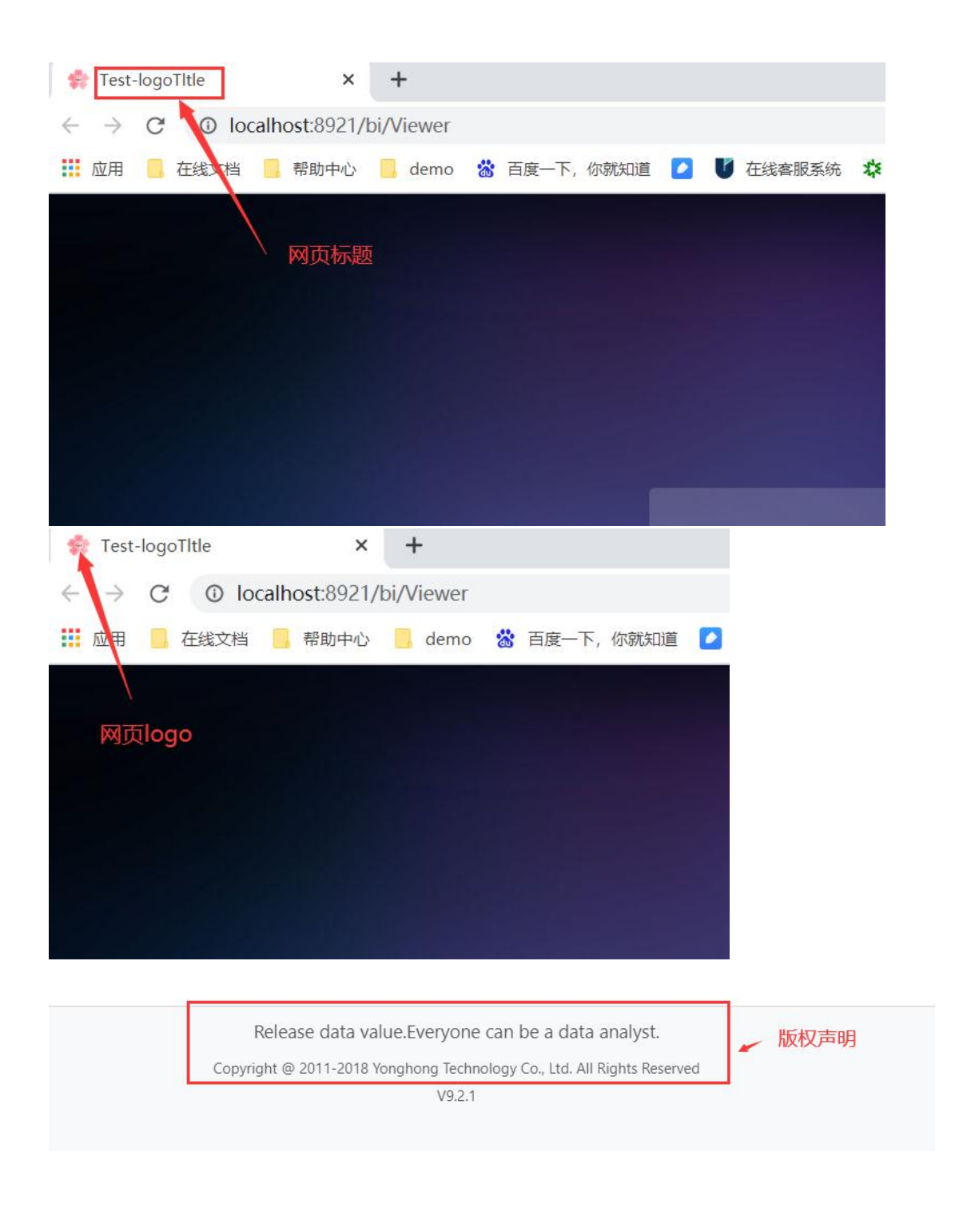

![](_page_20_Figure_1.jpeg)

#### **【修改步骤】:**

(1)准备好相应的 Logo 图片格式 jpg 或 png,**网页 logo 图片最好是 ico 格式,网页 Logo 图 片 放 置 路 径 : 永 洪 安 装 目 录 /Yonghong/bihome**, 其 他 图 片 路 径 : 永 洪 安 装 目 录 /Yonghong/bihome/image(或者在永洪安装目录/Yonghong/bihome 新建一个目录存放 logo 图 片)。

(2)在 bi.properties(永洪安装目录/Yonghong/bihome 目录下)中添加如下配置: company.logoFile=image //定义 logo 存放的目录(该目录的路径一定要是相对路径,举个例 子,直接写 image,而不能用绝对路径,比如:/opt/yh8/Yonghong/bihome/image,这样写理 论上没有错但是识别不到,一定要注意。)

company.logo.name=test\_logo.jpg //登录页面 logo 名称

company.logo.homeLogo1=test\_logo1.png //主页 logo 名称(105\*60)

company.logo.homeLogo2=test\_logo2.png //侧边栏 logo 名称(50\*50)

viewer.logo.name=test\_logoviewer.jpg //查看报告背景(查看报告视图为树状时)和集市管理

背景名称,这个配置对这两个地方同时生效。

favicon.name=test\_icon.ico //网页 logo 名称

html.window.title=Test-logoTltle//网站标题名称,**如果是中文需要转码为 utf-8 或 Unicode 格**

#### **式**

copyright.description=Release data value.Everyone can be a data analyst.  $\langle br \rangle$  Copyright @ 2011-2018 Yonghong Technology Co., Ltd. All Rights Reserved //版权说明内容(如果这块希

望显示为空,copyright.description= ),**如果是中文需要转码为 utf-8 或 Unicode 格式**

copyright.version=V9.2.1 //版本信息

#### **注意:**

**(1)修改并保存 bi.properties 后需要重启 tomcat,配置才会生效。**

**(2)重启 tomcat 后需要清理浏览器和产品缓存才会显示为修改后的 Logo。**

**(3)网站名称和版权说明如果是中文要进行 utf-8 或 Unicode 转码。**

**(4)如果是配置了 db 双活以上的配置和图片的放置需要在管理系统-数据库管理中上传图 片到相应文件夹,在 bi.properties 中添加配置需要下载修改后然后再上传。**

# <span id="page-22-0"></span>**1.4 更换许可**

# **1.4.1 前台替换**

V9.2 之前版本:

更换 license 地址: <http://ip:port/bi/Viewer?proc=0&action=licenseInvalid>

![](_page_22_Picture_105.jpeg)

> V92 及之后版本:

管理系统-系统设置-许可证配置:可查看各节点的 license 以及 license 有效期,并按需替换。

![](_page_23_Picture_101.jpeg)

# **1.4.2 服务器替换**

#### 文件系统

产品安装目录/Yonghong/bihome/bi.properties 文件,修改 license

#### 数据库系统

产品安装目录/Yonghong/db.properties 文件,修改 license

注:服务器底层替换需重启 tomcat 使其生效。

# **1.4.3 常见问题**

### **1.4.3.1 前台替换 license 不生效**

#### **【问题现象】**

前台页面替换 license 提示成功,但访问 bi 仍提示 license 过期

#### **【排查思路】**

- (1) 检查服务器配置文件中 license 是否更新
- 文件系统:产品安装目录/Yonghong/bihome/bi.properties

#### 数据库系统:产品安装目录/Yonghong/db.properties

(2) 若许可已更新, 修改配置文件 bi.properties/db.properties, 删除 yonghongtech\_guard1、

yonghongtech\_guard2、yonghongtech\_guard3 这三个参数, 重启产品 tomcat 生效

![](_page_24_Figure_3.jpeg)

# **1.4.3.2 替换 license 后集群异常**

#### **【排查思路】**

- (1) 检查各节点 tomcat 进程是否正常,节点能否正常访问
- (2) 检查许可节点类型是否正确,bi.properties/db.properties
- (3) 检查配置文件,bi.properties/db.properties、global\_bi.properties
- (4) 检查集群通信是否正常, telnet ip 5083

# <span id="page-25-0"></span>**1.5 资产备份与回复**

# **1.5.1 资产备份**

# **1.5.1.1 自动备份**

V8.0 版本开始产品支持自动备份, 默认备份文件保留 7 天, 备份时间为产品按安装的时间, 可以在【BI 界面-管理系统-系统设置-资产备份 】进行调整。

注:

- a. 文件系统、数据库系统产品自动备份均以文件形式存储在 bakup 目录。
- b. 集群多 C 数据库系统, 自动备份会将文件备份到任意一个 C 节点上, 且仅备份一份。
- c. 集群环境, 自动备份仅备份 C 节点 bihome 资源, 其它类型节点即使开启该功能也不生效。
- d. 数据库系统建议每日备份数据库

![](_page_25_Picture_121.jpeg)

## **1.5.1.2 手动备份**

- (1) 文件系统,备份产品安装目录/Yonghong/bihome 目录
- (2) 数据库系统,备份 管理系统-系统设置-数据空间配置,连接的数据库

![](_page_26_Picture_87.jpeg)

# **1.5.2 资源恢复**

### **1.5.2.1 文件系统**

- (1) 停 BI 进程
- (2) 备份产品安装目录/Yonghong/bihome 目录
- (3) 产品安装目录/Yonghong/backup 目录, 解压最新的备份文件。
- (4) 从备份文件中找到需要恢复的文件、目录,覆盖到产品安装目录/Yonghong/bihome 目录

对应路径

(5) 启动 BI

# **1.5.2.2 数据库系统**

# **单个文件恢复**

(1) 备份 管理系统-系统设置-数据空间配置,连接的数据库

![](_page_27_Picture_98.jpeg)

(2)产品安装目录/Yonghong/backup 目录找到最新日期的备份文件,解压。

注:由于编码问题,可能导致解压 backup 路径下的备份文件压缩包后,文件乱码,不可直

接进行数据文件的恢复工作,下面介绍一款解压神器:**【unar】**

以 centos7 为例:

1、安装 unar:

yum install unar

2、使用 unar 解压:

unar file.zip

即可得到非乱码文件

(3) 访问 BI-管理系统-数据库管理-选择对应路径,上传需要恢复的文件

### **权限文件恢复**

产品权限文件存储在 authorization\_table 中, 若有数据库备份文件可直接恢复, 恢复前做好 数据备份。

### **bihome 目录恢复**

- (1) 若有数据库备份,可直接恢复整个数据库表数据,恢复前做好数据备份。
- (2) 若无数据库备份,需从产品备份文件恢复。
- a. 备份当前数据库数据。
- b. 将 Yonghong/backup 下的对应备份文件解压,保证无乱码。
- c. 备份该节点安装目录下的 Yonghong/bihome 到其它非产品安装目录下, 然后删掉。
- d. 将步骤 A 中解压的备份文件恢复到 bihome 下。
- 注: 需要检查 bi.properties 中的文件路径、license 等, 若不正确需修改
- e. 停掉节点, 将 Yonghong/db.properties 中的配置项 file.system.db=true 修改为 false,修改回 文件系统,然后启动。
- f. 使用新的数据库,重新做数据库系统

# <span id="page-28-0"></span>**1.6 升级**

# **1.6.1 小版本升级**

小版本升级直接替换产品安装目录/Yonghong/product 目录下的所有 jar 文件, 升级前需做好 数据备份(bihome、product)。

# **1.6.2 大版本升级**

大版本升级需按照原来的集群架构重新安装部署,若两套环境在同一台服务器并行运行,需 注意端口冲突、内存分配。

# <span id="page-29-0"></span>**二、常见产品日志拿取**

# <span id="page-29-1"></span>**2.1 BI 界面下载日志**

一般情况下,可以直接在 BI 的管理系统-日志管理中进行下载, 如下图所示:

![](_page_29_Picture_102.jpeg)

日志管理界面可以按照需要的行数查看后台日志,对日志进行刷新,如果勾 选自动刷新,日志会每隔 20 秒自动更新一次。还可以查看以前记录的日志。

【**文件名**】日志文件的名称, 默认为 bi.log。如果文件名选择以前的文件, 将会切换到以前的日志文件显示界面。

**【新建日志文件】**创建新的日志文件。

**【下载】**本地集市环境下,用户可以根据需要选择起始时间和时间跨度下载 所需的日志文件。分布式集群环境下, 还可在 C 节点下载所有节点的日志。

**【刷新】**手动刷新日志。当改变文件名或改变行数时,点击刷新按钮,会显 示出刷新后的页面。

**【自动刷新】**勾选后,每隔 20 秒自动更新一次。

**【日志显示内容】**筛选出符合对应日志级别的日志记录,便于用户查看。例 如只勾选"WARN",那么只会显示"WARN"级别的日志记录。在"系统设置 "模 块可以设置日志等级,此时系统日志只会记录高于或等于日志等级的日志信息。 日志等级由高到低依次为 ERROR、WARN、 INFO、DEBUG、TRACE。

**【行数】**设置需要显示的行数。例如设置为 10 行,则会显示最近 10 行的日 志。

**【全部显示】**勾选后显示全部的日志。

**【选择页】**勾选全部显示,系统会自动为日志进行分页。页码框会变为可输 入状态,同时会显示出当前页码和总页数,这时可以在页码框中输入页码切换至 对应页码的日志,便于对大数据量的日志进行查看。

日志下载界面可以按照需要对不同时间段的日志进行下载,还可以下载线程 日志。

日志下载界面如下图所示:

![](_page_30_Picture_67.jpeg)

**【起始时间】**用户可以根据需要选择起始时间。

**【时间跨度】**用户可以根据需要选择时间跨度,最小 30 分钟,最大 12 小时。

**【节点地址】**本地集市环境下,用户可以下载本地集市的日志文件。分布式 集群环境下,用户可在 C 节点通过勾选不同的节点地址,下载所有节点的日志。

**【下载线程日志】**勾选下载线程日志后,下载日志时会同时下载当前时刻的 线程日志。

**【下载】**点击下载按钮后,会出现下载进度百分比,百分比达到 100%后, 即可保存下载文件。

**【取消】**点击取消按钮,可以取消日志下载。

**【注】**一般情况下,直接获取前台日志即可,其他情况日志获取见下文说明

# <span id="page-31-0"></span>**2.2 突然系统卡、报表打开白屏**

只需要在 C 节点进行以下设置:

**【产品配置】**在 bi.properties 里面增加配置,重启生效;或者直接在管理系

统-系统参数配置中进行调整,无需重启

thread.debug=true

performance.debug=true

mem.serial.debug=true

在conf/server.xml的Host节点中Value节点最后的pattern参数中添加% D

<Valve className="org.apache.catalina.valves.AccessLogValve" directory="logs" prefix="localhost\_access\_log" suffix=".txt" pattern="%h %l %u %t aquot; %raquot; %s %b %D" /D

#### **【输出堆栈日志】**

linux: when  $\overline{\phantom{a}}$  and  $\overline{\phantom{a}}$  and  $\overline{\phantom{a}}$  and  $\overline{\phantom{a}}$  and  $\overline{\phantom{a}}$  and  $\overline{\phantom{a}}$  and  $\overline{\phantom{a}}$  and  $\overline{\phantom{a}}$  and  $\overline{\phantom{a}}$  and  $\overline{\phantom{a}}$  and  $\overline{\phantom{a}}$  and  $\overline{\phantom{a}}$  and  $\overline{\phantom{a}}$  and  $\$ 

ps -ef|grep java 找到永洪对应的进程号 pid;

jstack pid  $\gg$  a.txt 打堆栈日志 (每隔 2s 执行一次, 执行 5 次)

Windows:

netstat –ano|findstr "port" port 指永洪的端口号, 获取对应的进程号 pid; jstack pid >> a.txt 在当前路径下生成 a.txt 文件存储堆栈信息(每隔 2s 执行 一次,执行 5 次)

#### **【日志拿取】**

所有节点:配置打开后,重现问题时的 Yonghong/log 目录下对应时间点前 一小时的 bi.log

C 节点: tomcat/logs/localhost access log

C 节点:堆栈日志 a.txt,可修改名字

所有节点: tomcat/logs/catalina.out

所有节点:Yonghong/log 目录下 jvm.log

**【备注】**执行 jstack 的时候经常会报错:

Error opening registry key'software\Javasoft\Java Runtime Environment'

Error: could not find java.dll

Error: could not find Java 2 Runtime Environment'

解决方案: <https://www.cnblogs.com/xiaomifeng/p/4701938.html>

若部署了监控文件,直接获取监控文件生成日志文件即可,跳过步骤【输出 堆栈日志】,若未部署,可在 【目录 2.8】 获取相关监控文件下载链接进行部 署。

## <span id="page-32-0"></span>**2.3 入集市慢,直连数据库的报表打开慢**

#### **【产品配置】**

C 节点:

bi.properties 里面增加配置,重启生效;或者直接在管理系统-系统参数配置 中进行调整,无需重启

performance.debug=true

thread.debug=true

#### **【日志拿取】**

C 节点:

如果是执行 SQL,检查 load data finished 的时间和结果大小,看数据执行是 否比较耗时,看记录数是否比较多;

配置打开后,重现问题时的 Yonghong/log 目录下对应时间点前一小时的 bi.log

看 load 10000 行数据的时间,看是否出现 pending,线程是否在排队等待

若部署了监控文件,直接获取监控文件生成日志文件即可,跳过步骤【输出 堆栈日志】,若未部署,可在 【目录 2.8】 获取相关监控文件下载链接进行部 署。

# <span id="page-33-0"></span>**2.4 OOM、内存占用高**

#### **【产品配置】**

出问题节点:

在 bi.properties 里面增加配置,重启生效;或者直接在管理系统-系统参数配置中进行调

#### 整,无需重启

thread.debug=true

performance.debug=true

mem.serial.debug=true

#### **【输出日志】**

linux & Windows

jmap -histo:live PID >> a.txt PID

统计里面最后一行对象使用了多少字节

#### **【日志拿取】**

出问题节点:

配置打开后,重现问题时的 Yonghong/log 目录下对应时间点前一小时的 bi.log free -m 查看服务器的剩余内存,日志中搜索 free jvm mem 查看 jvm 中内存使用的变化 当内存占用比较多的时候运行 jmap 命令收集信息并反馈 a.txt

若部署了监控文件,直接获取监控文件生成日志文件即可,跳过步骤【输出 堆栈日志】,若未部署,可在 【目录 2.8】 获取相关监控文件下载链接进行部 署。

### <span id="page-34-0"></span>**2.5 会话超时、报表过期、登录过期、登录超时**

#### **【设置确认&产品配置】**

确认是否使用了 nginx, 直接访问永洪, 是否会出现超期现象-->nginx 超时 时间配置

确认是否有定制开发相关内容-->定开进行问题确认

如果确认无 nginx 且定制开发无关,在 bi.properties 里面增加配置,重启生

效;或者直接在管理系统-系统参数配置中进行调整,无需重启

session.debug=true

#### **【日志拿取】**

配置打开后,重现问题时的 Yonghong/log 目录下对应时间点前一小时的 bi.log

了解收集 nginx 等使用的负载均衡方式

若部署了监控文件,直接获取监控文件生成日志文件即可,跳过步骤【输出 堆栈日志】,若未部署,可在 【目录 2.8】 获取相关监控文件下载链接进行部 署。

# <span id="page-35-0"></span>**2.6 连接池、数据库连接问题**

#### **【产品配置】**

C 节点:

在 bi.properties 里面针对不同的数据库增加连接不重用配置,重启生效;或者直接在管

#### 理系统-系统参数配置中进行调整,无需重启;验证问题是否解决

conn.db2.reuse=false

conn.hive.reuse=false

conn.mysql.reuse=false

conn.oracle.rac.reuse=false

conn.sqlserver.reuse=false

conn.impala.reuse=false

如上述步骤问题未解决, 在 bi.properties 里面增加配置, 重启生效; 或者直接在管理系

#### 统-系统参数配置中进行调整,无需重启

qry.jdbc.driver.debug=true

#### **【输出堆栈日志 】**

linux: when  $\mathcal{L}$  is a set of  $\mathcal{L}$  is a set of  $\mathcal{L}$  is a set of  $\mathcal{L}$  is a set of  $\mathcal{L}$  is a set of  $\mathcal{L}$  is a set of  $\mathcal{L}$  is a set of  $\mathcal{L}$  is a set of  $\mathcal{L}$  is a set of  $\mathcal{L}$  is a set of

ps -ef|grep java 找到永洪对应的进程号 pid;

jstack pid >> a.txt 打堆栈日志 (每隔 2s 执行一次, 执行 5 次)

Windows:

netstat -ano|findstr "port" port 指永洪的端口号,获取对应的进程号 pid;

jstack pid >>a.txt 在当前路径下生成 a.txt 文件存储堆栈信息 (每隔 2s 执行一次, 执行 5

次)

#### **【日志拿取】**

C 节点:

配置打开后,重现问题时的 Yonghong/log 目录下对应时间点前一小时的 bi.log

堆栈日志 a.txt,可修改名字

tomcat/logs/catalina.out

Yonghong/log 目录下 jvm.log

若部署了监控文件,直接获取监控文件生成日志文件即可,跳过步骤【输出 堆栈日志】,若未部署,可在 【目录 2.8】 获取相关监控文件下载链接进行部 署。

### <span id="page-36-0"></span>**2.7 宕机原因分析**

#### **【产品配置】**

出问题节点:

在 bi.properties 里面增加配置,重启生效;或者直接在管理系统-系统参数配

#### 置中进行调整,无需重启

thread.debug=true performance.debug=true

mem.serial.debug=true

#### **【tomcat 配置】**

在 tomcat/bin/catlina.sh(catalina.bat)中 set JAVA\_OPTS=后面填加

-XX:ErrorFile=/opt/Yonghong/tomcat/logs/hs\_err\_%p.log -XX:OnError='kill -3 %p'

-XX:OnOutOfMemoryError='kill -3 %p' 配置,对于进程 down 掉之后的信息有记

录。

**【备注】**路径要随产品的部署路径进行修改

#### **【日志拿取】**

出问题节点:

配置打开后,重现问题时的 Yonghong/log 目录下对应时间点前一小时的 bi.log

tomcat/logs 路径下 hs\_err 开头的日志

tomcat/logs/catalina.out

检查进程是否存在,并收集使用的 jdk 版本信息

若部署了监控文件,直接获取监控文件生成日志文件即可,跳过步骤【输出 堆栈日志】,若未部署,可在 【目录 2.8】 获取相关监控文件下载链接进行部 署。

### <span id="page-37-0"></span>**2.8 监控工具**

自动收集 jstack、jmap 日志

#### **【监控下载链接】**

https://yonghong-1252949735.cos.ap-beijing.myqcloud.com/csc/%E7%9B%91%E6% 8E%A7%E8%84%9A%E6%9C%AC/%E7%9B%91%E6%8E%A7%E8%84%9A%E 6%9C%AC.zip

# <span id="page-37-1"></span>**2.9 进程守护脚本**

进程探测每五分钟执行一次,探测 10 次。

![](_page_38_Picture_37.jpeg)

### **【监控下载链接】**

https://yonghong-1252949735.cos.ap-beijing.myqcloud.com/csc/%E7%9B%91%E6% 8E%A7%E8%84%9A%E6%9C%AC/linux%E8%BF%9B%E7%A8%8B%E6%8E% A2%E6%B5%8Bv1.8.zip

# <span id="page-38-0"></span>**三、监控预警**

【系统监控(Audit)】用来监控系统的当前状态,系统内存的状态,仪表盘的访问情 况, 数据集的执行状态, 文件系统的状态, 分布式系统的状态等系统信息的状态。本版本收 集的监测数据部分直接记在内存里,部分记录在数据库里。收集数据的类型有两种,一种是 隔一段时间采集一次信息,再清零,此类型会有很多条历史记录;另一种是只有一条记录的, 例如只有当前的记录状态或是统计所有总数而生成的记录。当系统启动后,所有监控信息就 开始收集,用户也可以通过连接数据模块里面的定制数据集创建监控信息,然后通过仪表盘 来展现数据。

# <span id="page-39-0"></span>**3.1 启动系统监控**

从首页 - 管理系统 - 系统设置页面,在数据库连接配置区域点击监控预警 的选择按钮,选择数据库连接。如下图所示:

![](_page_39_Picture_95.jpeg)

**【测试连接】**测试所用数据库是否能连接成功。

【创建连接】创建需要的五张表(GOPERATION、GUSERS、GACTION、 GACTIONS 和 GRECENTQRY)到数据库,这五张表分别用来存储仪表盘访问 信息、用户登录信息、用户操作信息监控统计以及运行资源信息监控统计。

【删除连接】删除数据库中已经存在的五张表(GOPERATION、GUSERS、 GACTION、GACTIONS 和 GRECENTQRY).

配置好数据库连接后,可以到管理系统 - 监控预警 - 系统监控下,查看各 个监控报告。" 监控系统 " 列表如下图所示:

![](_page_40_Picture_3.jpeg)

# <span id="page-41-0"></span>**3.2 系统监控概览**

主要用来掌握全局系统信息,主要包括系统指标、24 小时内运行数据集数 量趋势、数据集类型分布、数据集执行时长 Top10、仪表盘访问 Top10、调度任 务类型分布、近一周作业出错排行 Top10 和集市节点状态。用户可点击各个子 模块的超链接跳转到目标仪表盘查看详细信息。进入系统监控界面默认打开系统 监控概览仪表盘。

### **3.2.1 系统指标**

系统指标显示如图:

系统指标

主机IP 192.168.56.1

# 1310/2048MB(64%)

![](_page_41_Picture_69.jpeg)

**【内存占用】**当前节点的内存使用情况和总的内存量,点击具体数据跳转至

" 内存信息统计 " ;

【**仪表盘总数】**统计系统中仪表盘的总量,点击具体数跳转至 " 仪表盘所 依赖的数据集信息统计 ";

**【数据集总数 / 集市数据集总数】**统计系统中普通数据集和数据集市数据 集的总数;

**【调度任务数 / 失败数】**统计调度任务的总数和失败作业的总数;

**【在线并发用户数 / 系统总用户数】**统计在线并发用户数量和系统中的总 用户数,点击在线并发用户数的具体数跳转至 "用户登录信息统计 "。

### **3.2 24 小时内运行数据集数量趋势**

统计 24 小时内系统中运行数据集的数量变化趋势,可以整体查看某个时间 点的运行数据集并发的峰值数,以决定是否需要避开并发高峰期,便于及时调整 其它任务的运行时间。点击标题跳转到 " 仪表盘 & 数据集 & 数据集市数据集 信息统计 "。

![](_page_42_Figure_6.jpeg)

# **3.2.3 数据集类型分布**

统计数据集类型的数量分布,以饼图的形式展示系统中各种不同类型的数据 集的数量,更加直观。点击标题跳转到"仪表盘所依赖的数据集信息统计"。

![](_page_43_Figure_2.jpeg)

数据集类型分布

# **3.2.4 数据集执行时长 Top10**

统计数据集执行时间最长的 10 条记录,可以使用户了解系统中哪些数据集 执行较慢,便于进一步分析。点击标题"**数据集执行时长 Top10**"跳转到 " 运行 资源信息监控统计 "。

![](_page_43_Picture_72.jpeg)

数据集执行时长Top10

# **3.2.5 仪表盘访问 Top10**

统计系统中访问次数前 10 的报表。点击标题跳转到 " 仪表盘访问信息监 控 "。

仪表盘访问Top10

![](_page_44_Figure_3.jpeg)

# **3.2.6 调度任务类型分布**

统计不同类型的作业的数量。以饼图的形式进行展示,更加直观。

![](_page_44_Figure_6.jpeg)

调度任务类型分布

# **3.2.7 近一周作业出错排行 Top10**

统计最近一周的运行作业的出错情况,显示任务的出错次数排行榜的前十

名。

近一周作业出错排行榜Top10

![](_page_45_Picture_76.jpeg)

### **3.2.8 集市节点状态**

显示集市系统各节点类型及状态。对于单独作为 C 节点的机器, 集市节点 状态中仅显示本机 C 节点的状态。点击标题, 跳转到" 数据集市节点信息统 计 "。

集市节点状态

![](_page_45_Picture_77.jpeg)

 $\lceil \cdot \rceil$   $\lceil \cdot \rceil$ 

# <span id="page-45-0"></span>**3.3 集市信息**

**【集市信息】**包括所有有关数据集市的信息记录,例如节点任务统计,集市 文件数据统计等等。集市信息包括以下报告:

![](_page_46_Picture_49.jpeg)

# **3.3.1 对数据集市计算中的 Map 任务 &Reduce 任务 的监控**

所有节点当前状态、节点状态变化事件统计、Map 节点信息统计、Reduce 节 点信息统计。见下图:

![](_page_46_Picture_50.jpeg)

● Map 任务信息统计

● Map 任务信息统计图

![](_page_47_Figure_0.jpeg)

### ● Reduce 任务信息统计

![](_page_47_Picture_72.jpeg)

### Reduce 任务信息统计图

![](_page_47_Figure_4.jpeg)

# **3.3.2 数据集市文件信息统计**

在 " 数据集市文件信息统计 " 中统计了关于数据集市文件的信息,同时也 能剔除相应的数据。比如, 将序列号为 1 的信息剔除, 点击剔除, 然后保存,

#### 再次打开的时候序列号为 1 的用户信息就不存在了。见下图:

![](_page_48_Picture_89.jpeg)

### **3.3.3 数据集市文件夹信息统计**

在 " 数据集市文件夹信息统计 " 下的 " 文件夹名称 " 字段,都有超链接 功能。也就是说,进入预览模式下,点击"文件夹名称"的字段后,就能够跳 转到相应的数据集市文件的信息统计界面。在" 数据集市文件夹的信息统计 " 下,能够显示文件夹的大小和文件夹内所有文件保存的数据行数之和,也能剔除 或激活相应的数据。见下图:

![](_page_48_Picture_90.jpeg)

# **3.3.4 数据集市文件夹重分布**

当集群的 M 节点发生变化时,通过点击重分布,可以将环境中已有的 zb , 通过计算重新分布至变化后的 M 节点上, 达到资源均衡分配的目的。见下图:

#### 集市文件重分布

![](_page_49_Picture_69.jpeg)

注:

- 重分布功能仅对通过勾选分片列后,增量导入集市产生的文件夹有效
- 当 M 节点减少时,重分布后的数据不包含减少的 M 节点中的数据

# **3.3.5 数据集市数据集任务信息统计**

记录该节点调度任务的记录统计,可以通过任务是否运行成功和数据集市文件夹进行筛

选。见下图:

![](_page_49_Picture_8.jpeg)

# **3.3.6 数据集市文件各节点分布统计**

数据集市支持节点的横向扩展,新增节点后,如果不能自动进行集市内原有文件的均衡,

在追加导入的情况下,新的数据会全部存储在新节点上,老的节点使用率就会下降,计算也 会在集群中发生偏移。因此提供了两种方式来移动数据集市文件,使在整个集市环境中数据 集市的文件达到均衡分布。见下图:

![](_page_50_Picture_53.jpeg)

注:以上报表用来显示数据集市的文件夹在集市环境下的分布是否均衡,点击自动均衡按钮可以将当前数据集市文件夹内的文件均衡的分布在Map节点上。

当数据集市文件分布不均衡的时候,也可通过手工的方式来决定将所选文件

夹中的文件在 Map 节点之间进行移动 , 需要选择云文件夹,移出文件节点,移

入文件节点以及需要移动的文件。

![](_page_50_Picture_54.jpeg)

# **3.3.7 数据集市节点信息统计**

数据节点的信息统计包括:所有节点当前状态、节点状态变化事件统计、Map 节点信 息统计、Reduce 节点信息统计。见下图:

### 所有节点当前状态

所有节点当前状态

![](_page_51_Picture_39.jpeg)

### ● 节点状态变化事件统计

节点状态变化事件统计

![](_page_51_Picture_40.jpeg)

# ● Map 节点信息统计

![](_page_51_Picture_41.jpeg)

# ● Reduce 节点信息统计

Reduce节点信息统计

![](_page_51_Picture_42.jpeg)

# **3.3.8 数据集市数据集任务运行状态监控**

"数据集市数据集任务运行状态监控"报表用来监控当前正在运行的数据集市数据集的 运行状态。对数据集市数据集开始运行的时间、已经运行的时长、需要执行的任务总数、已 经完成的 Map、Reduce 任务数进行了详细的统计。当鼠标悬停在"详情"上,可以触发显示"数 据集市数据集任务运行状态节点详情"报表,详细显示集群中使用的 Map、Reduce 节点对应 的任务总数与任务完成数。见下图:

![](_page_52_Picture_2.jpeg)

# <span id="page-52-0"></span>**3.4 血缘分析**

可以追溯访问资源所用的数据集数据源,方便确认信息来源。见下图:

![](_page_52_Picture_79.jpeg)

# **3.4.1 仪表盘所依赖的数据集信息统计**

统计仪表盘依赖的数据集,并关联显示数据集的类型,以及数据集的数据来 源。如果仪表盘使用的数据集为数据集市数据集,则会显示对应的增量导入任务 和增量导入任务使用的数据集和最后一次执行时间。

![](_page_53_Picture_40.jpeg)

注:在此界面上选择要查询的仪表盘名称即可搜索出仪表盘所绑定的数据集信息。

# **3.4.2 依赖于指定数据集的指定列信息统计**

在 " 依赖于指定数据集的指定列信息统计 " 中,用户可通过选择数据集统 计出该数据集的所有列信息,还可再选择列,则显示出指定列的信息。如下图所

示:

![](_page_53_Picture_41.jpeg)

# **3.4.3 通过指定列名查看影响性分析**

用户通过输入列名,即可查询到该列名被哪些数据集、组件及报表所引用。

![](_page_54_Picture_36.jpeg)

注:通过此界面输入完整的列名或别名,即可根据该名称查询到其影响的系统资源信息,包括数据集、报告、报告中的组件。

# <span id="page-54-0"></span>**3.5 性能统计**

### 统计永洪使用资源信息。见下图:

![](_page_54_Picture_37.jpeg)

# **3.5.1 内存信息统计**

用来监测服务器的内存使用情况,包括当前空闲内存量,当前总内存量,最 大可用内存量,计算结果缓冲区,交换文件数量,交换文件大小等信息。当用户 进行大数据量的计算需要的计算结果缓冲区大于配置的计算结果缓冲区,则会将 计算结果交换到磁盘中,从交换文件数量和文件大小可以看出交换到磁盘的文件 数量和大小,用户可以更加合理地使用系统资源。见下图:

![](_page_55_Picture_57.jpeg)

# **3.5.2 产品运行状态监控**

通过产品运行状态监控报表用户可以监控磁盘使用情况、节点间数据传输信 息、慢查询信息、线程池信息、数据集数据缓存情况以及系统参数配置错误预警, 为提高系统稳定性和系统优化提供参考依据。收集的信息全部放在内存里。

 磁盘使用信息表主要统计集群中各个节点 bihome 或 cloud 所在磁盘剩余量 (单位为 GB)。

![](_page_55_Picture_58.jpeg)

 节点间数据传输信息表用于统计集群中各节点 IOHandler 读写字节码速率, 以每 5 分钟为一周期采集数据,计算周期内平均每秒读写字节数。如下表所 示:

#### 节点间数据传输信息

![](_page_56_Picture_44.jpeg)

● 监控系统中慢查询的信息, 对于速度比较慢的查询 (查询总时间大于 10s)

### 进行记录收集。如下表所示:

![](_page_56_Picture_45.jpeg)

线程池信息用来统计线程池的执行情况,包括:空闲的线程数量、排队的线

### 程数量、线程总数、运行中线程个数。如下表所示:

![](_page_56_Picture_46.jpeg)

![](_page_56_Picture_47.jpeg)

 数据集数据缓存表用于监控数据及数据缓存信息,统计集群中各节点内存占 用情况、缓存对象个数、交换对象数、每分钟交换次数、交换对象字节数、 每秒交换字节数。如下表所示:

![](_page_57_Picture_85.jpeg)

系统参数配置错误预警表主要用于监控配置的参数是否合理,当系统缓存时

间、报表超时时间以及 CPU 和 License 不匹配时,将给出预警信息。如下表

![](_page_57_Picture_86.jpeg)

![](_page_57_Picture_87.jpeg)

### **3.5.3 运行资源信息监控统计**

" 运行资源信息监控统计 " 用于对系统内正在运行和运行完成的 " 数据 集 "、" 仪表盘 "、" 调度任务 " 的情况进行监控。可以通过选择监控类型查 看当前运行状态、历史运行记录。

![](_page_57_Picture_88.jpeg)

![](_page_57_Picture_89.jpeg)

在当前运行状态中显示了正在运行的资源,系统管理员针对系统的性能可以 选择停止某个资源或将正在运行的资源全部停止。

历史运行记录:

条件设置可以对运行资源和历史运行记录的起始日期范围进行设定。每条数 据包括运行的资源,资源的类型,资源依赖的数据集,资源运行时长和数据集运 行时长,以及运行结果,行数,占用内存空间等。

![](_page_58_Picture_74.jpeg)

# **3.5.4 仪表盘执行 SQL 语句信息统计**

" 仪表盘执行 SQL 语句信息统计 " 用于统计最近 24 小时之内执行 SQL 语句的仪表盘, 使用户了解不同的仪表盘执行 SQL 的情况, 相同仪表盘 中不同组件执行 SQL 的情况。用户在下拉列表中选择某一个仪表盘,可以查看 该仪表盘执行 SQL 的情况,并且可以以 PDF 或者 EXCEL 的格式导出进行查 看。

![](_page_58_Picture_75.jpeg)

# <span id="page-59-0"></span>**3.6 用户行为**

用以统计用户的登录信息、操作信息等。见下图:

![](_page_59_Picture_87.jpeg)

# **3.6.1 仪表盘&数据集&数据集市数据集信息统计**

在 " 仪表盘 & 数据集 & 数据集市数据集信息统计 " 中,对仪表盘 & 数据集 & 数据集市数据集的访问量进行了统计, 统计以五分钟为一个周期, 采 集周期内执行操作数量,并以图表直观展示。

![](_page_59_Figure_5.jpeg)

#### **仪表盘访问数量统计**

注:此图表示对应ID仪表盘被打开次数。

**数据集访问数量统计**

![](_page_60_Figure_0.jpeg)

注:绿色线表示访问对应ID数据集所读取的行数,蓝色线代表访问ID数据集的次数,橙色先代表访问对应ID数据集所花费的平均时间。

#### **数据集市数据集访问数量统计**

![](_page_60_Figure_3.jpeg)

数据集市数据集访问数量统计

# **3.6.2 仪表盘访问信息监控**

在 " 仪表盘访问信息监控 " 中,可通过选择开始和结束时间来查询这段时 间内用户访问仪表盘详细情况。默认时间为最近七天。

统计表格如下图所示:

![](_page_61_Picture_57.jpeg)

### 统计图表分别展示了 Top10 的仪表盘访问率和不同仪表盘的日访问量。如

下图所示:

![](_page_61_Figure_3.jpeg)

注:此界面通过选择开始和结束时间的范围来查询这段时间内用户访问仪表盘详细情况。

# **3.6.3 用户登录信息监控**

在 " 用户登录信息监控 " 中,可通过选择开始和结束时间来查询指定时间 内的用户登录详细情况。默认时间为最近七天,并且以趋势图的形式直观展示。

统计表格,如下图所示:

![](_page_62_Picture_48.jpeg)

![](_page_62_Figure_1.jpeg)

![](_page_62_Figure_2.jpeg)

# **3.6.4 用户登录信息统计**

" 用户登录信息统计 " 用于统计在线用户的访问情况,用户数据直接记录 在内存中。管理员可以看到所有在线的用户,并可以剔除用户。默认日期为当天。 " 用户访问量统计图 " 以图表形式直观展示出在线用户的数量变动。如下图所 示:

![](_page_63_Figure_0.jpeg)

# **3.6.5 用户操作信息监控统计**

" 用户操作信息监控统计 " 用于记录用户对系统中的资源(包括:作业、 仪表盘、数据集、门户组件、门户样式、管理系统、认证授权和个性化设置)的 操作信息,同时监控资源的导入导出,资源的授权行为和系统设置中的操作等。 用户在下拉列表中选择某一个用户,可以查看该用户的所有操作记录;在操作对 象类型下拉列表中选择某一个操作对象类型,可以查看该操作对象类型的所有操 作记录;也可以以 PDF 或者 EXCEL 的格式导出进行查看。

![](_page_63_Picture_68.jpeg)

通过系统监控配置,能随时监控永洪系统相关性能、集市、数据集、用户等 相关操作信息,也能通过预警了解到系统整体性能状况,详细的使用可参考在线 帮助文档。